# **Cookbook**  HPPageWide XL Printers Directional Signage Solution

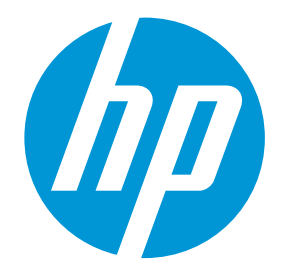

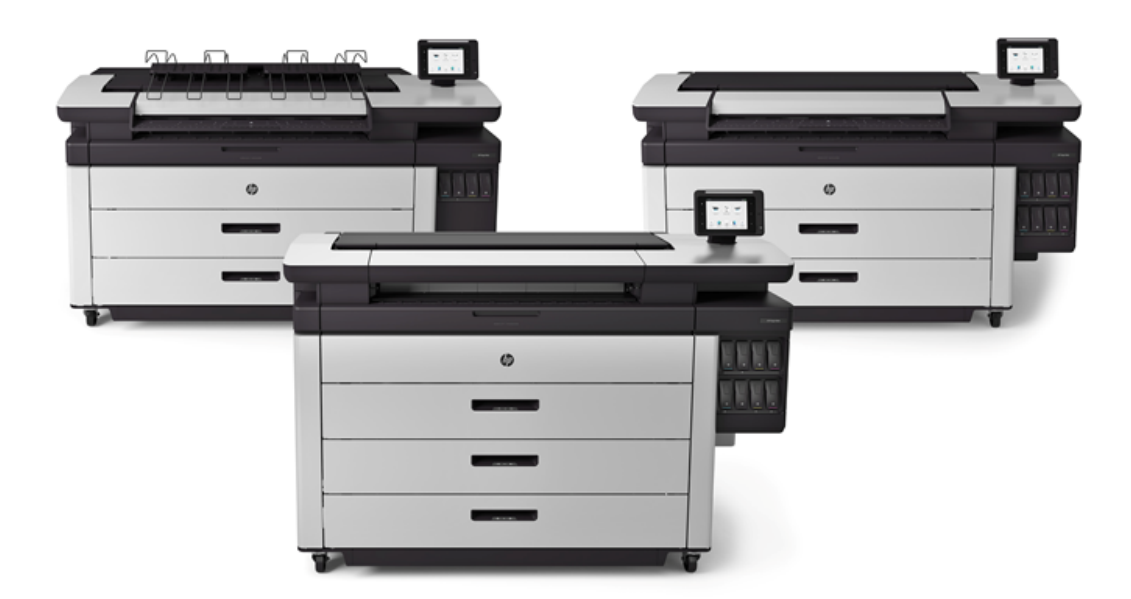

December 2019

# <span id="page-1-0"></span>Table of contents

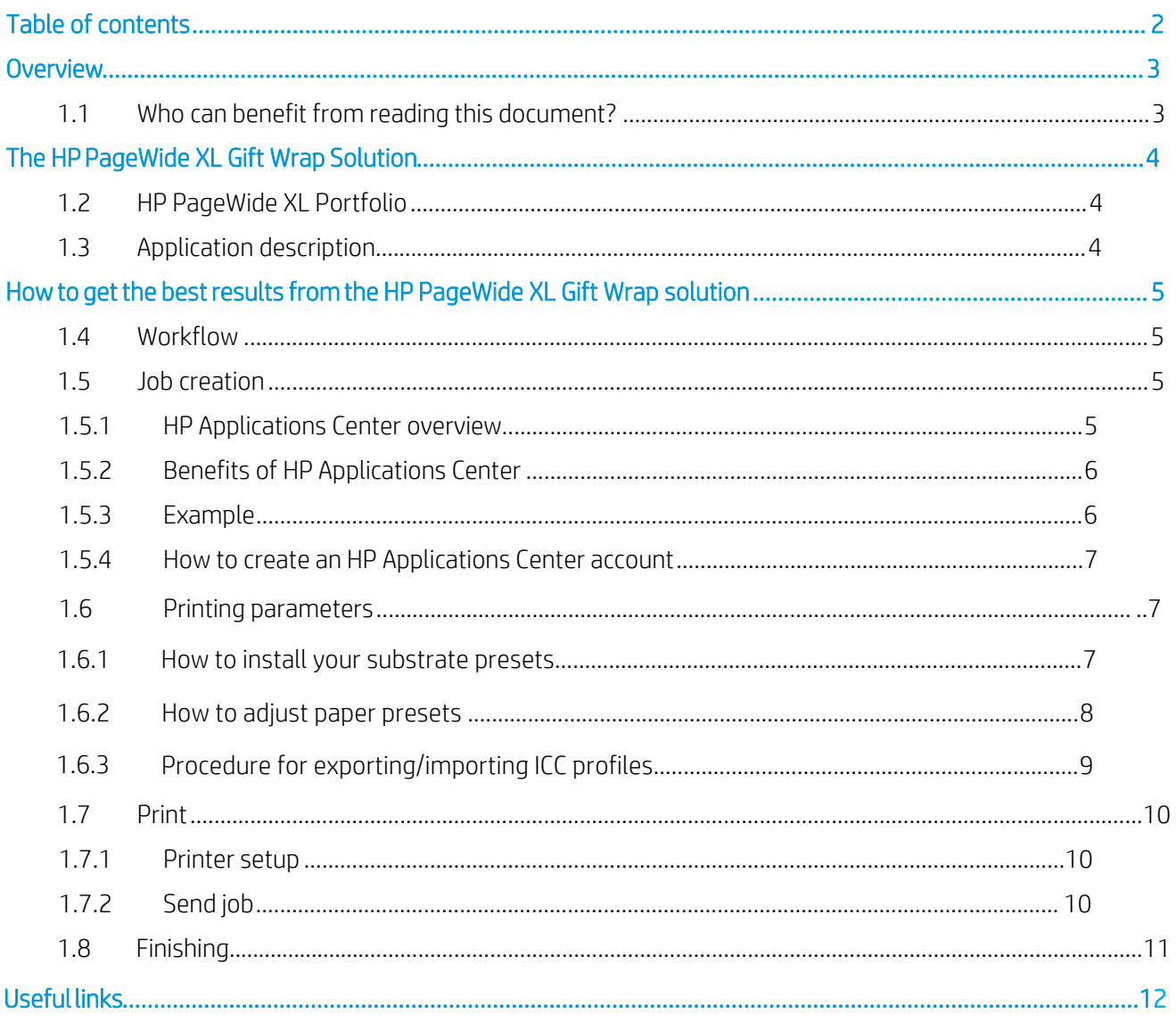

# <span id="page-2-0"></span>**Overview**

# <span id="page-2-1"></span>1.1 Who can benefit from reading this document?

This document is intended for:

- Owners and operators of the:
	- HP PageWide XL 8000 Printer
	- HP PageWide XL 6000 Printer/MFP
	- HP PageWide XL 5x00 Printer/MFP
	- HP PageWide XL 4x00 Printer/MFP
	- HP PageWide XL 3900 MFP

This document provides information about:

- HP PageWide XL printers features and possibilities
- HP PageWide XL workflow
- How to get the best results using a variety of options

# <span id="page-3-0"></span>HP PageWide XL Printer Directional Signage Solution

# <span id="page-3-1"></span>1.2 HP PageWide XL Printer Portfolio

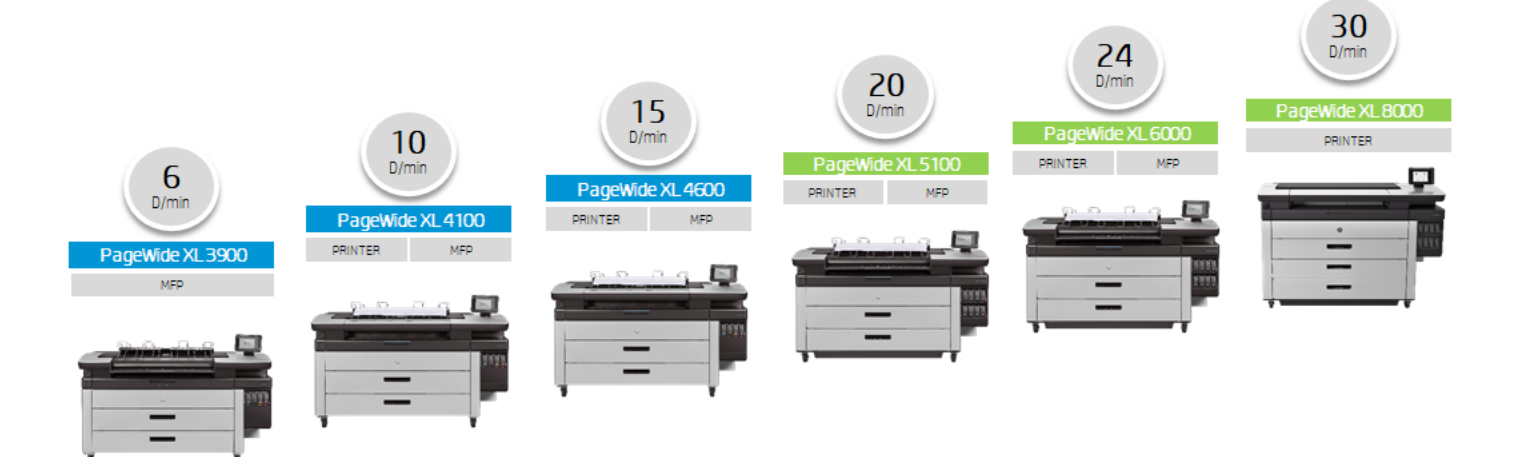

## 1.3 Application description

<span id="page-3-2"></span>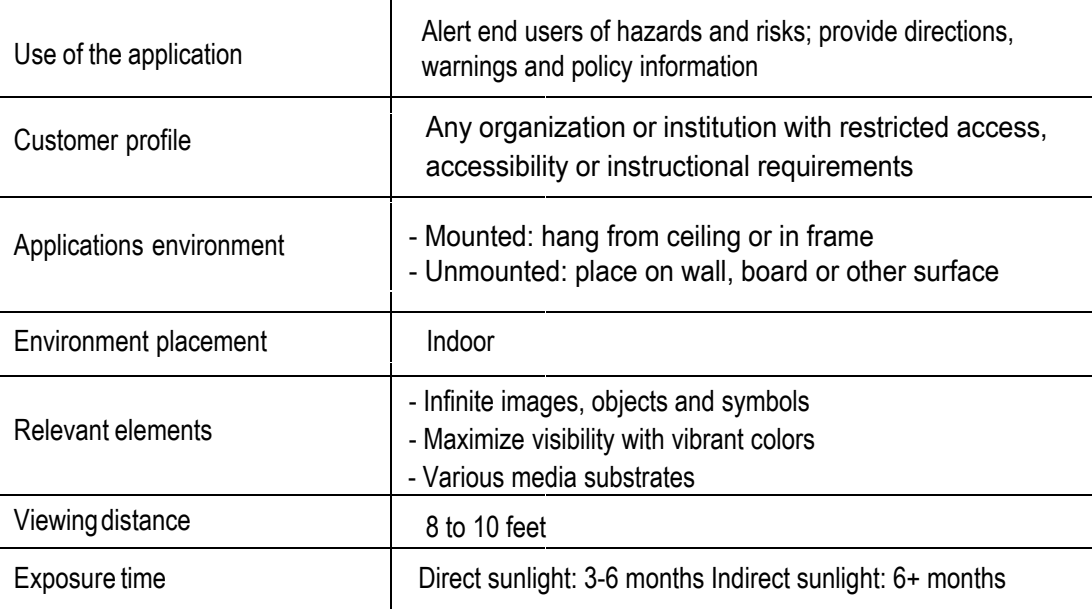

#### Printing Characteristics

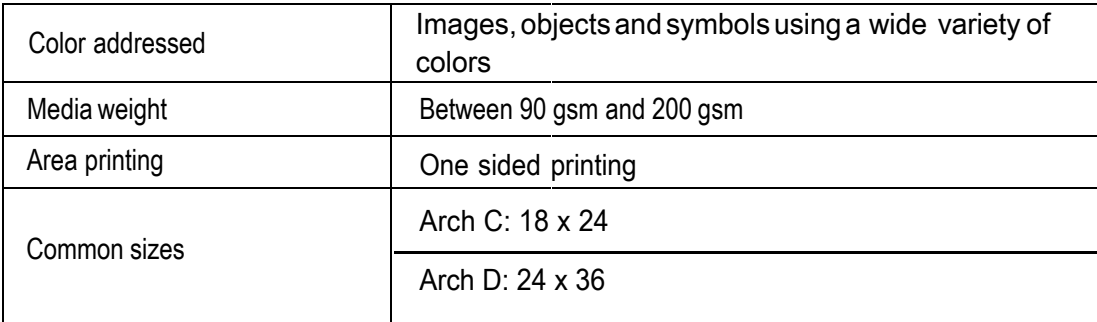

# <span id="page-4-0"></span>How to get the best results from the HP PageWide XL Printer Directional Signage Solution

### 1.4 Workflow

<span id="page-4-1"></span>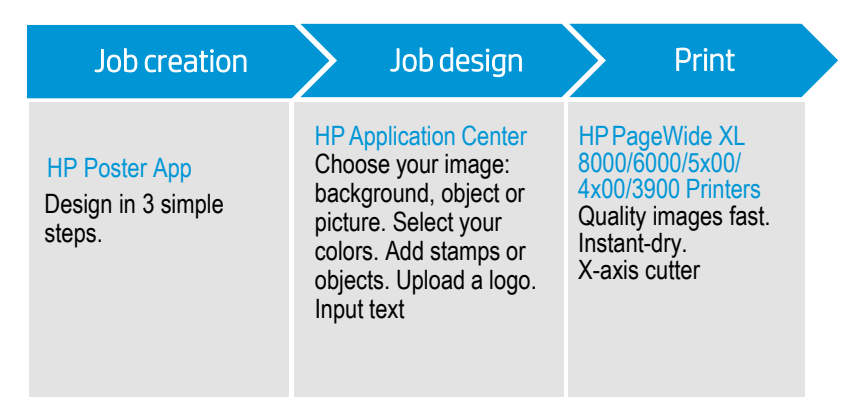

# <span id="page-4-2"></span>1.5 Job creation

### <span id="page-4-3"></span>1.5.1 HP Applications Center overview

HP Applications Center is a cloud-based application used to create custom designs including posters, banners, signage and gift wrap solutions. Further i[nformation can be found at: https://www.](https://www.hpapplicationscenter.com/)hpapplicationscenter.com/

It includes several applications, which are listed below:

The WallArt Suite apps include: The Signage Suite apps include:

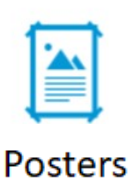

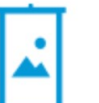

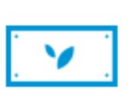

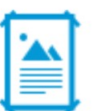

Roll-ups

**Banner Posters** 

The Retail Suite apps include:

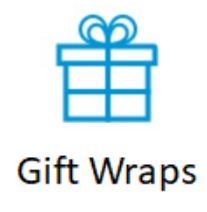

### <span id="page-5-0"></span>1.5.2 Benefits of HP Applications Center

These are some of the **outstanding features** offered by the HP Applications Center:

- Friendly 3–step design tool designed for users who are not experts in Adobe PhotoShop, Illustrator, In-Design, or other expert-level applications
- 3D visualization for applications requiring it
- Access to content libraries
- Predefined templates
- **Easy management** of production, customers and content
- Automatic ready-to-print PDF generation, which saves time and reduces errors
- Automatic job **download with JDF support** and PDF file versioning control
- **Easy integration** into PSP websites: External hyperlinks, CRM plugins based on pre-defined templates or API website integration

### 1.5.3 Example

<span id="page-5-1"></span>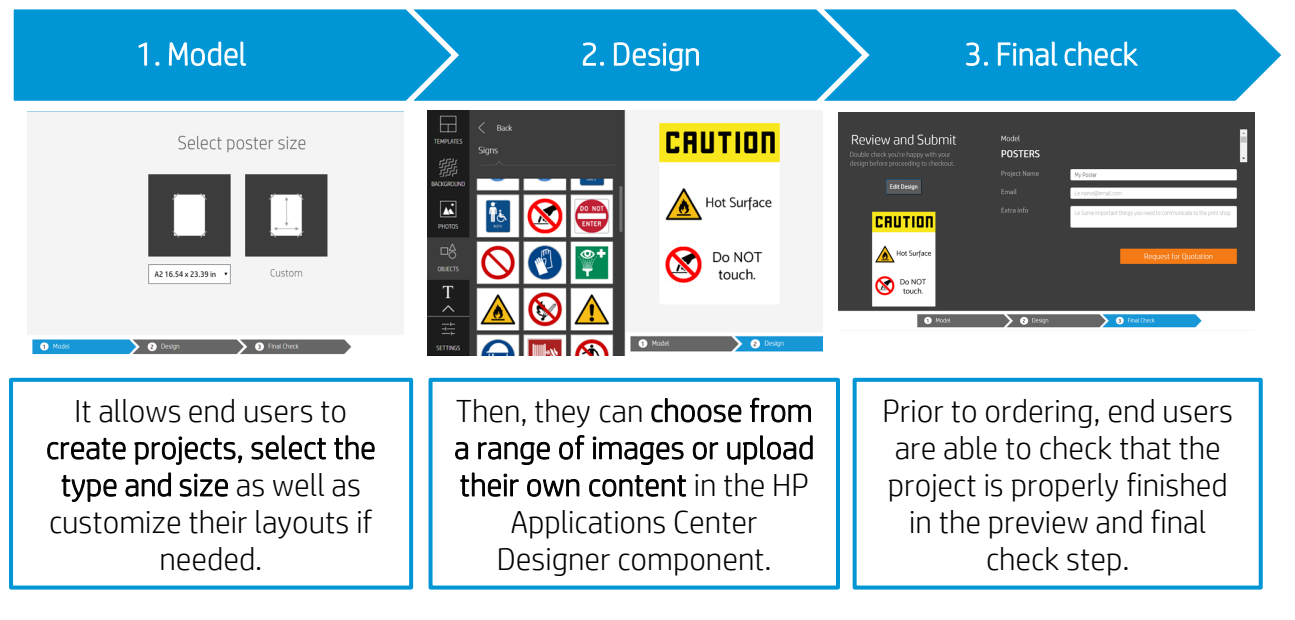

As a PSP, you are able to access a dashboard containing the orders received, where you can download them as **ready-to-print PDF** files. It allows for the creation of a personalized experience with an integrated end-to-end process including e-commerce capabilities (consult your web developer for e-commerce integration)

Remember, integration to your website can be done by following two alternative paths:

- Either by using the plugin, or
- with the API itself

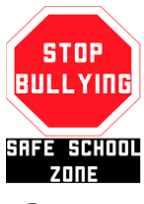

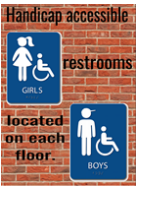

Posters Directional **Signage** 

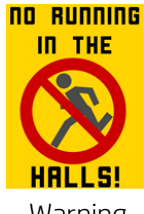

Warning **Signs** 

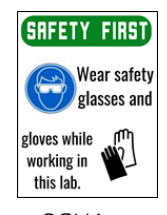

OSHA Signage

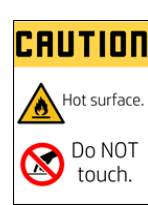

Caution **Signs** 

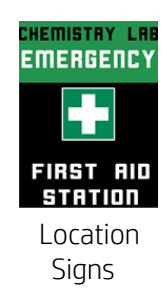

#### <span id="page-6-0"></span>1.5.4 How to create an HP Applications Center account

You can create an HP Applications Center account on the website[: www.hpapplicationscenter.com](https://hp-my.sharepoint.com/personal/grupocapgemini-services_noel_carrara_hp_com/Documents/01_Latex/101_NL_LCD_Team/02_edition_ID/www.hpapplicationscenter.com)

You only need to register your HP PageWide XL printer with this free application by providing its serial number during the registration process.

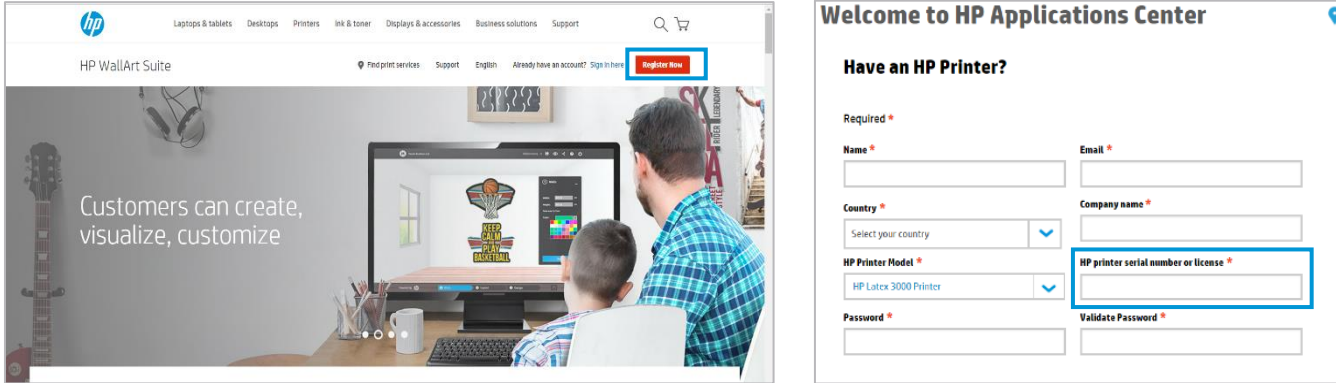

You can also access your HP Applications Center account from your connected PrintOS account.

#### <span id="page-6-1"></span>1.6 Printing parameters

In order to get the best results from your substrate and printer, set up your printer options by downloading and installing the recommended Media Profile before printing. The Media Profiles can be downloaded from the HP Media Solutions Locator webpage and installed on the front panel thru a USB stick or with the printer Embedded Web Server. Please note that the words "substrate" and "media" are used interchangeably.

#### <span id="page-6-2"></span>1.6% How to install your substrate presets

To download the Media Profiles from the HP Media Solutions Locator on an HP PageWide XL printer follow the next steps:

- 1. Open a web browser and visit the HP Media Solutions Locator page: www.hp.com/go/mediasolutionslocator
- 2. Search for the media preset. Filter by printer (PageWide XL), then by supplier and download the Media Profiles from the HP Media Solutions Locator to your desktop or a USB drive. The file type will be end in .oms.

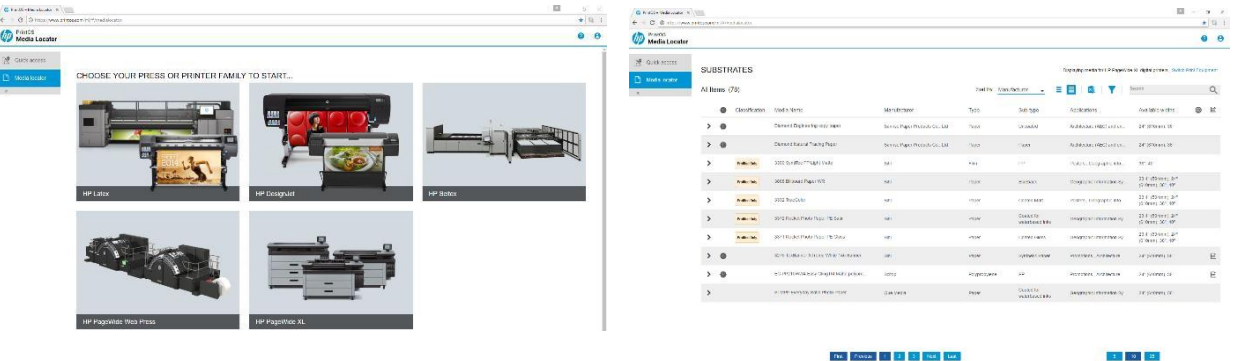

To install Media Profiles from the HP Media Solutions Locator on an HP PageWide XL printer

follow the next steps:

Using the Embedded Web Server

- 1.Open a web browser and enter the IP address of the printer in which the profile will be installed
- 2. On the top menu, select the Setup tab. On the vertical menu, select Paper Managment
- 3. Next, select Paper Preset and using the "Select a file to update" button, choose the Media Profile (.oms file) that was previously downloaded from the HP Media Solutions locator web page

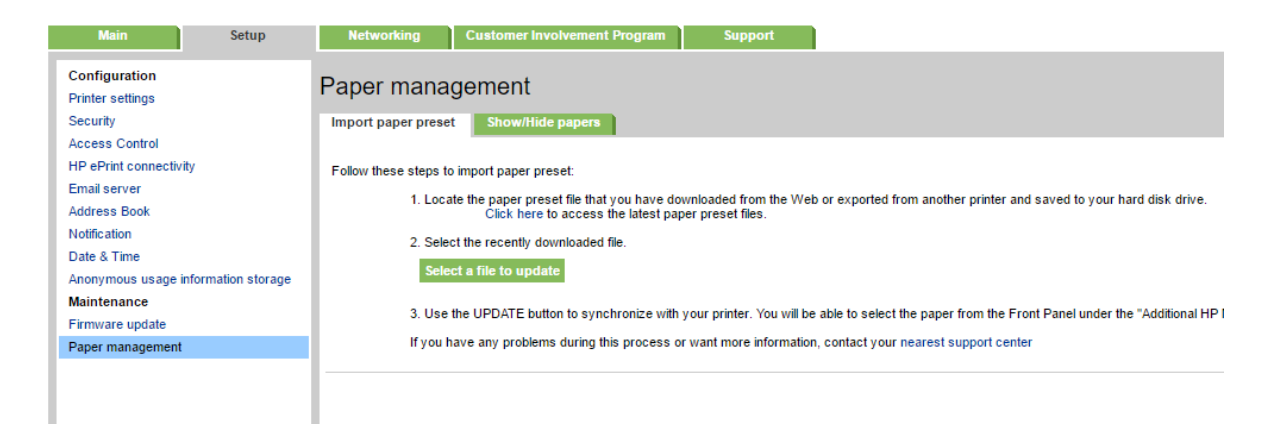

#### Using a USB thumb drive/stick

- 1. Insert USB drive/stick into connection on side panel
- 2. Go to home menu and click on image of USB drive/stick
- 3. Next, select the Media Profile (.oms file) that was previously downloaded from the HP Media Solutions locator web page and install.

#### 1.6"2 How to adjust paper presets

Once paper has been loaded in the printer, select the media profile from the touchscreen.

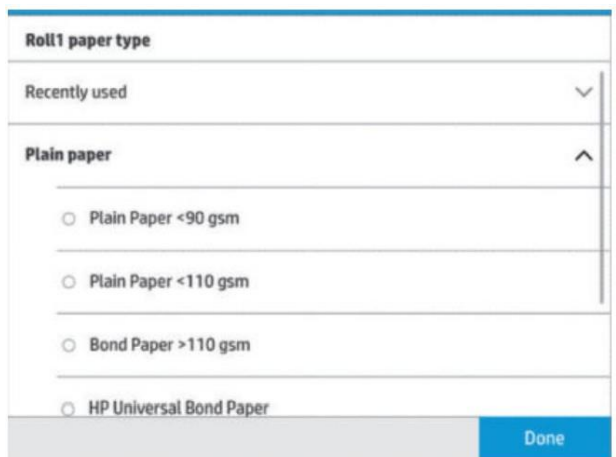

#### NOTE: Ink Density Adjustment:

From Firmware coded 08.xx onwards, there is the functionality for Partners to adjust some media profiles thanks to an advanced paper management functionality through Service Menu. The medias suggested in this cookbook do not allow this feature to be adopted.

#### 1.6.3 Procedure for exporting/importing ICC profiles

- This functionality is available in the HP DesignJet Printer Utility. The printer utility is embedded in the driver's installer.
- Open the printer utility. Select your HP PageWide XL printer and go to the Color Center.
- Select Profile management. All the media families of the printer are shown. Notice the three buttons on the bottom right of the screen:
	- a. Restore: removes all the changes
	- b. Export: here you can save a profile
	- c. Import: here you can add a profile to the printer
- Select the media you want to export and use as a baseline for the customization. Then click the export button and save it.

Change the profile as desired using external software. •

Once you have a profile ready to be installed on the printer, go back to the printer utility, select the HP

- PageWide XL Printer Color Center Profile management. Then click the import button. •
- Check the printer's front panel, under the paper menu, and ensure the new profile is present. •

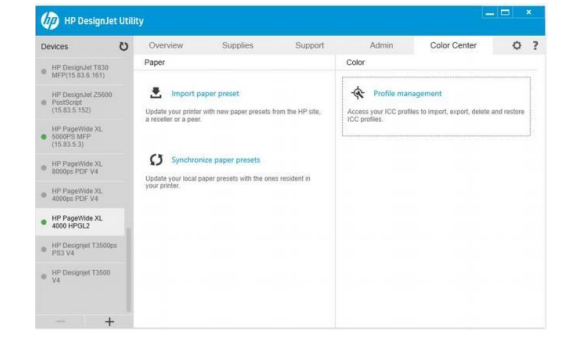

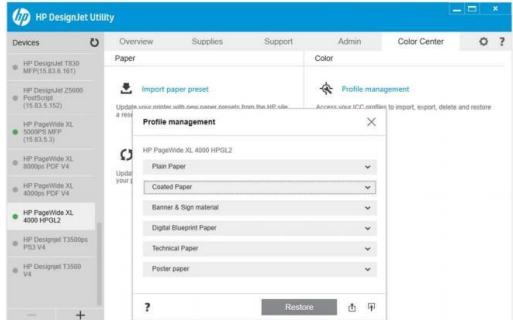

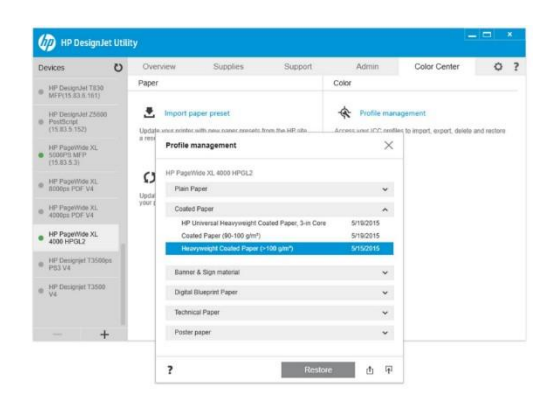

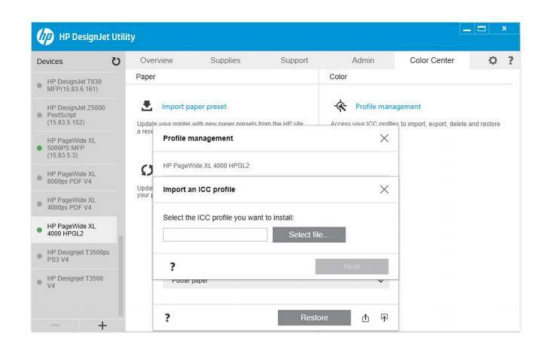

# 1.7 Print

### 1.7.1 Printer setup

Please consider using HP Profiled PageWide XL substrates in order to get the best printing performance.

Make sure that the substrate type that you select on the front panel is the same as the substrate type that is loaded in the printer.

<span id="page-9-0"></span>Make sure that the substrate has been calibrated:

- Substrate-advance calibration (if needed)
- Printhead alignment
- Color calibration

#### **HPMedia**

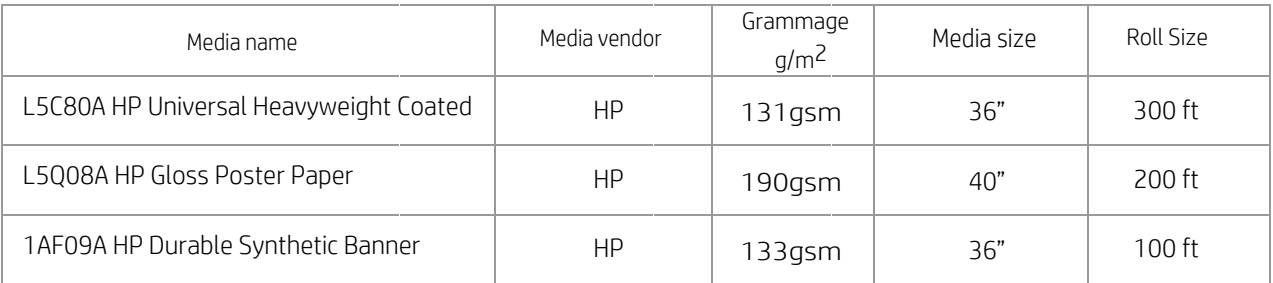

Visit hplfmedia.com for complete listing of compatible media substrates.

Please refer to the printer's User Guide for an extended explanation on How to handle the substrate and Substrate settings.

#### 1.7.2 Send job

After editing and preparing your job, it can be sent to be printed either from HP Click or from HP

#### SmartStream.

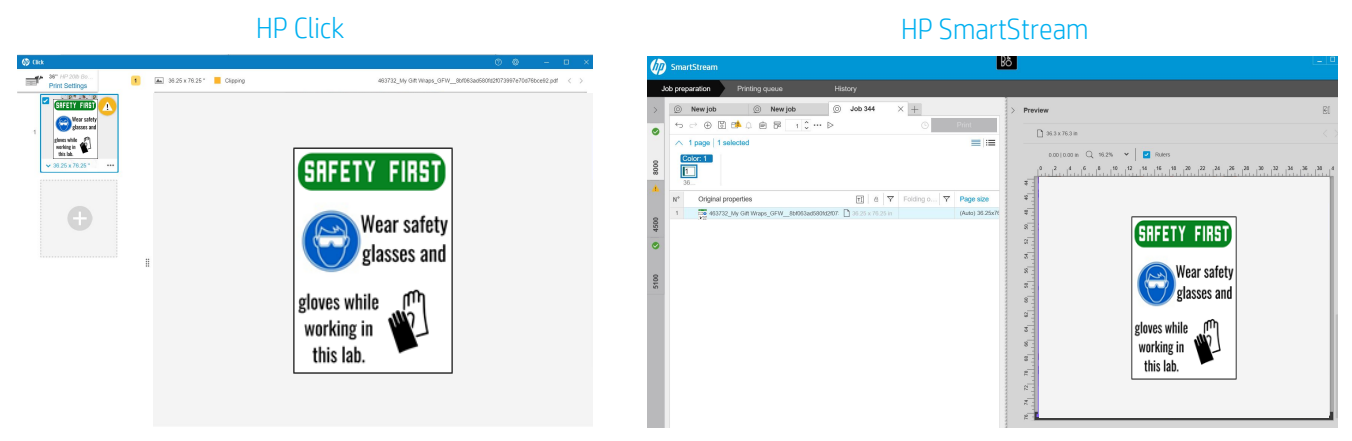

Compatible RIPs include: HP SmartStream v9 or higher; HP Click v3 or higher; Caldera GrandRIP+ 10.2 or higher; Caldera VisualRIP+ 10.2 or higher; ColorGate Production server 9 (v9.02.6196) or higher; Ergosoft RIP 15; Onyx PosterShop v11.1.2+patch; Onyx PosterShop v12.0.5+patch; ONyx Thrive & Production House 11.1.2 with WallArt upgrade; ONyx Thrive & Production House 12.0.5 with WallArt upgrade; PrintFactory 5; Sai Flexi 12 with SP1 (build 2253); Sai HP Edition Flexi 11 with WallArt upgrade.

### 1.8 Finishing

HP PageWide XL printers, by default, are roll to sheet devices. The standard recommended output for most customer requirements is the HP High Capacity Stacker that can stack up to 500 pages (less than 90 g/m<sup>2</sup>) or 150 pages (more than 90 g/m<sup>2</sup>).

The finishing options depend on how the Directional Signage will be used.

#### Rolled signage

#### Option 1: Roll it manually

After cutting the sheet, manually roll the paper and secure using an elastic band or place in a shipping tube.

Option 2: Print roll-to-roll using a take up reel

HP PageWide XL printers can be connected to a 3<sup>rd.</sup> party accessory to print straight to another rigid cardboard roll. This can be used to produce large quantities of signs which can be a useful solution for companies during campaigns, large engagements or mass rollouts.

The SDD Take-up reel (RWM8640) is compatible with the HP PageWide XL 8000, and the SDD Take-up reel (RWM8440) is compatible with the HP PageWide XL 5100 series.

NOTE: For more information on the SDD Take-up reel, contact your reseller or distributor.

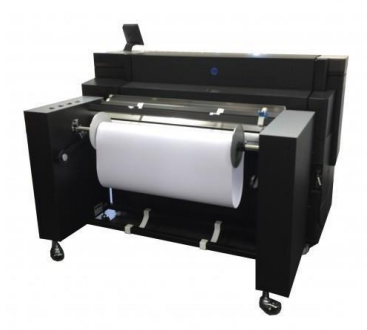

#### Signage provided in sheets

This implies a roll to sheet print workflow utilizing the High Capacity Stacker, printer basket (output not recommended) or Fotoba XY inline cutter.

The directional signage solution does not require the use of borderless printing, however the HP PageWide XL printer is compatible with the Fotoba XY (FH42PW) inline cuter. If this solution is desired, the printing process will be different given this 3rd party finishing equipment works with a specific RIP, Caldera.

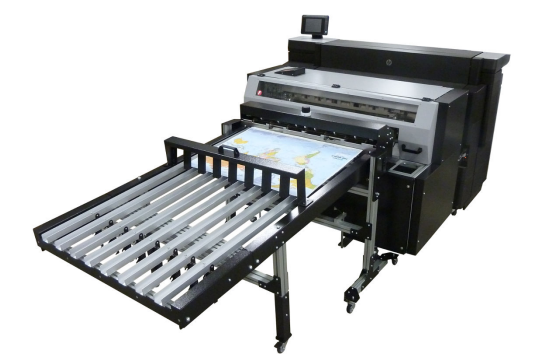

The Fotoba XY cutter is compatible with the HP PageWide XL 8000 and PageWide XL 5100 printers.

NOTE: For more information on the Fotoba XY cutter, contact your reseller or distributor.

# Useful links

Product documentation:

• [http://www.hp.com/go/](http://www.hp.com/go/latex315printandcut/)pagewidexl

User [manuals:](http://www.hp.com/go/latex335printandcut/) 

• https://support.hp.com/us-en/document/c04870705

Fotoba [XY-Cutter for PageWide XL](http://www.hp.com/go/latex300/manuals/)

• [Brochure](http://h10032.www1.hp.com/ctg/Manual/c05532650.pdf) https://www.fotoba.com/fotoba-product/fhs-42-pw-st42/

SDD Roll Wind Modules (Take Up Reels) for PageWide XL

- Brochure [https://sddbv.com/wp-content/uploads/2018](http://www.hp.com/go/latex300printandcut/training)/03/HP-RWM8X40-USA.pdf
- Operational video: https://www.youtube.com/watch?v=zTHFMXu0qfl

Video l[ibrary: HP PageWide XL](https://www.youtube.com/watch?v=jYtVDxiJAp4&index=18&list=PLmqp1TCU_XvKtJ-avgKx_ZOheQOvbbBPs) Resource Center

• [www.hppagewidexltoo](https://www.youtube.com/watch?v=fJZ0O2FOk84&index=19&list=PLmqp1TCU_XvKtJ-avgKx_ZOheQOvbbBPs)lkit.com/HPPageWideXLresource\_center/

PWXL [Sales Certificatio](https://www.youtube.com/watch?v=kWxo6SyV6oU)n Site

• [http://www.hppage](https://www.youtube.com/watch?v=gHNHGKfa-OQ&feature=youtu.be)widexltraining.contentflyte.com/